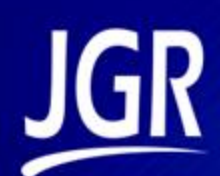

## **SX1 Optical Switch**

User Manual

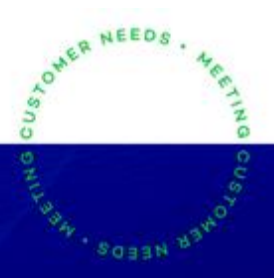

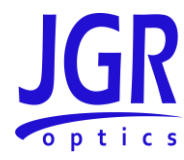

### **SX1 User Manual**

All information contained herein is believed to be accurate and is subject to change without notice. No responsibility is assumed for its use. © JGR Optics Inc., 2020. All rights reserved.

## **JGR** optics

### **TABLE OF CONTENTS**

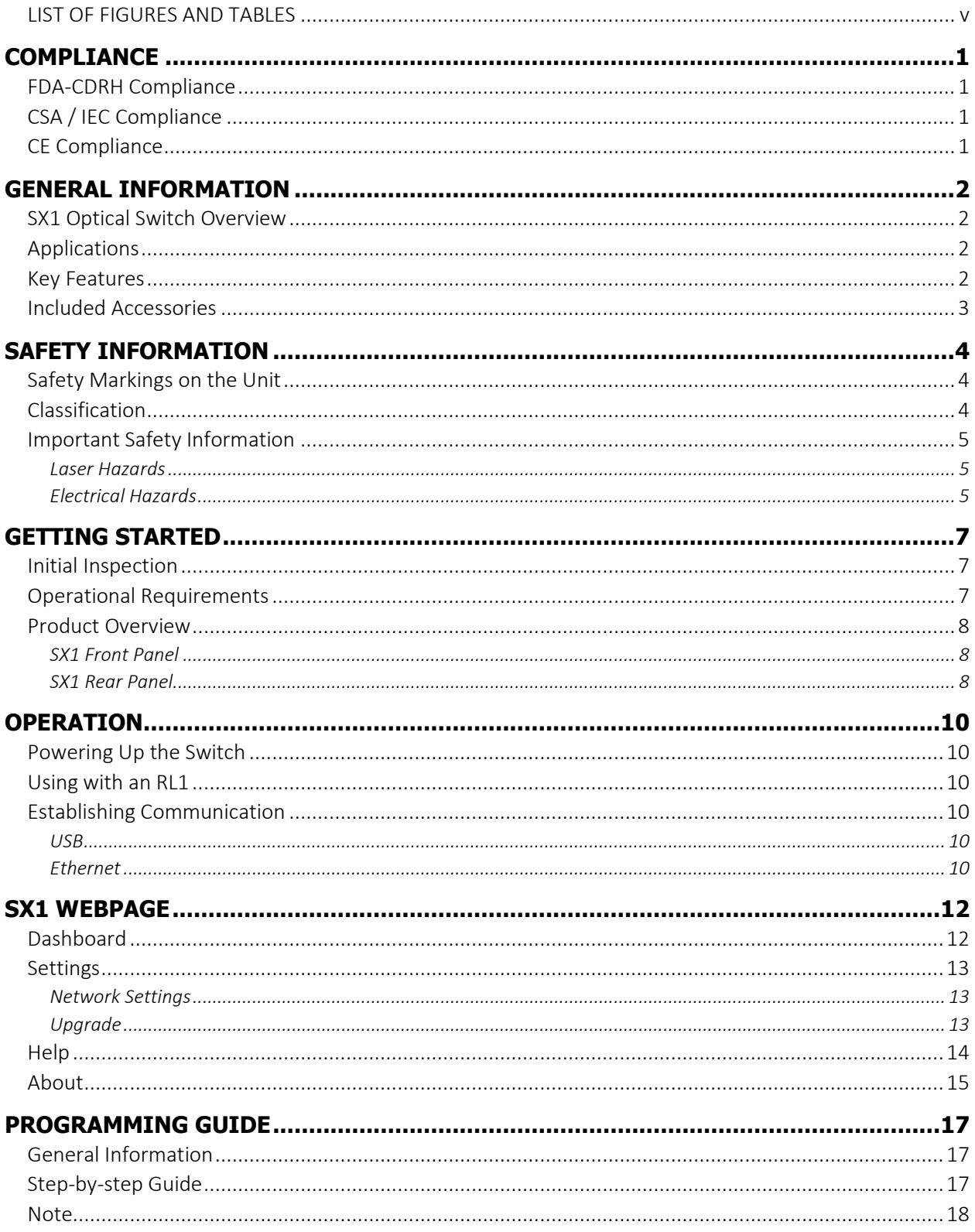

### **SX1 User Manual**

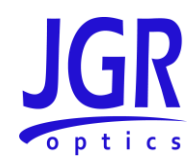

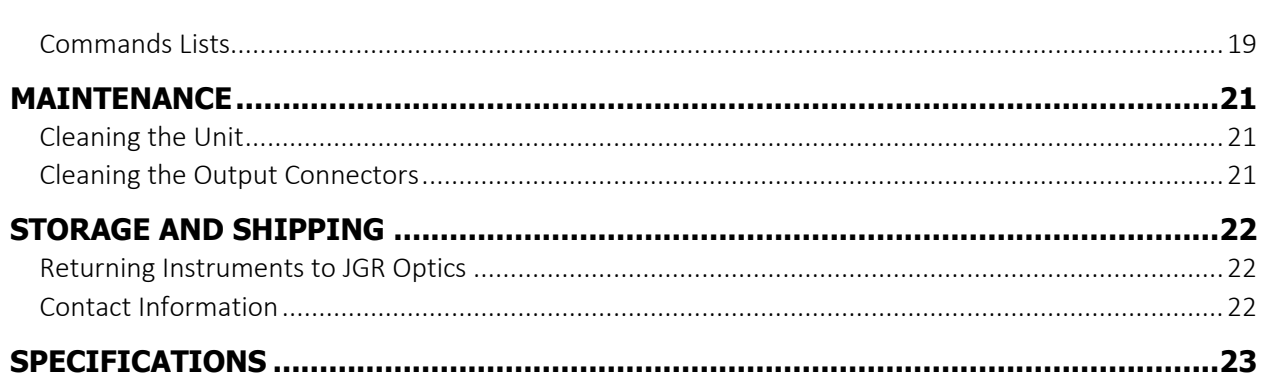

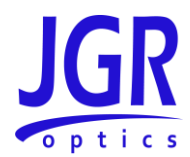

### <span id="page-4-0"></span>**LIST OF FIGURES AND TABLES**

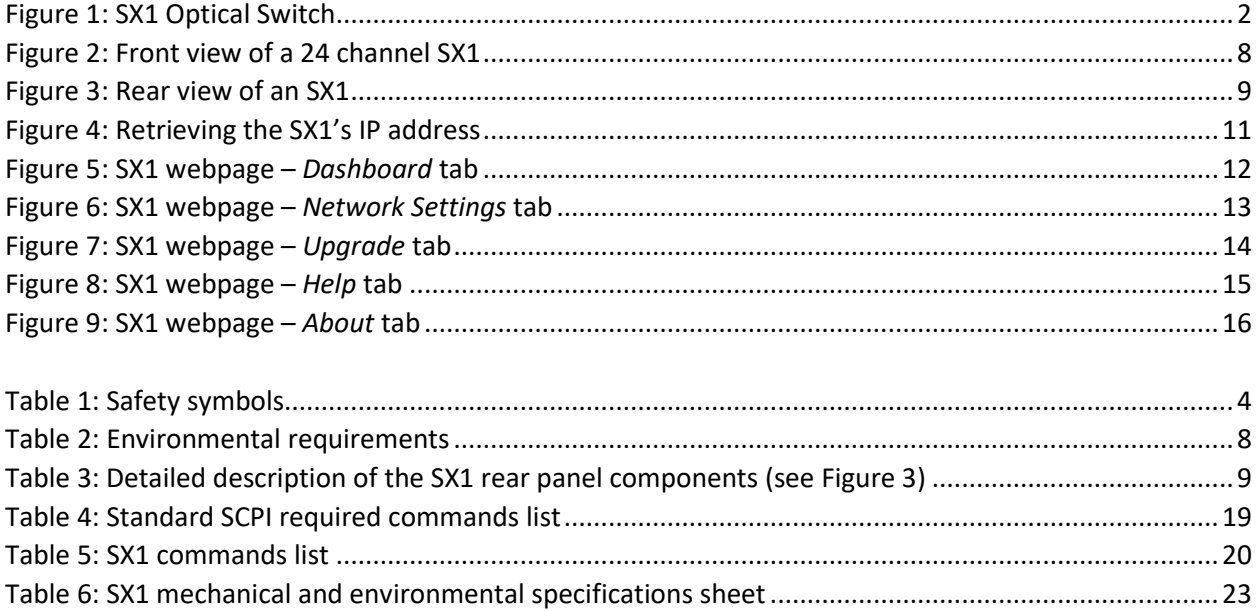

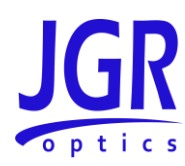

## <span id="page-5-0"></span>**COMPLIANCE**

### <span id="page-5-1"></span>*FDA-CDRH Compliance*

Under the US Food and Drug Administration (FDA) Center for Devices and Radiological Health (CDRH), the unit complies with the Code of Federal Regulations (CFR), Title 21, Subchapter J, which pertains to laser safety and labeling. See following link for more information:

• [http://www.accessdata.fda.gov/scripts/cdrh/cfdocs/cfcfr/CFRSearch.cfm?CFRPartFrom=1000&C](http://www.accessdata.fda.gov/scripts/cdrh/cfdocs/cfcfr/CFRSearch.cfm?CFRPartFrom=1000&CFRPartTo=1050) [FRPartTo=1050](http://www.accessdata.fda.gov/scripts/cdrh/cfdocs/cfcfr/CFRSearch.cfm?CFRPartFrom=1000&CFRPartTo=1050)

### <span id="page-5-2"></span>*CSA / IEC Compliance*

The unit complies with certain standards of the Canadian Standards Association (CSA) and the International Electrotechnical Commission (IEC).

The unit falls in the Installation Category (Overvoltage Category) II under IEC 664. IEC 664 relates to impulse voltage levels and insulation coordination. The category is defined as: local level, appliances, portable equipment, etc., with smaller transient overvoltages than Installation Category (Overvoltage Category) III.

The unit falls in the Pollution Degree 2 category under IEC 1010-1 and CAN/CSA-C22.2 No. 1010.1. The IEC standard on Safety Requirements for Electrical Equipment for Measurement, Control, and Laboratory Use relates to insulation coordination. The CSA standard is on Safety Requirements for Electrical Equipment for Measurement Control, and Laboratory Use, Part I: General Requirements. The Pollution Degree 2 category is defined as follows: "Normally only non-conductive pollution occurs. Occasionally, however, a temporary conductivity caused by condensation must be expected."

### <span id="page-5-3"></span>*CE Compliance*

Electronic test equipment is subject to the EMC Directive in the European Union. The EN61326 standard prescribes both emission and immunity requirements for laboratory, measurement, and control equipment. This unit has undergone extensive testing according to the European Union Directive and Standards.

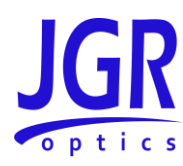

## <span id="page-6-0"></span>**GENERAL INFORMATION**

### <span id="page-6-1"></span>*SX1 Optical Switch Overview*

The SX1 Optical Switch [\(Figure 1\)](#page-6-4) is a customizable benchtop/rackmount instrument, ideal for highvolume manufacturing production testing.

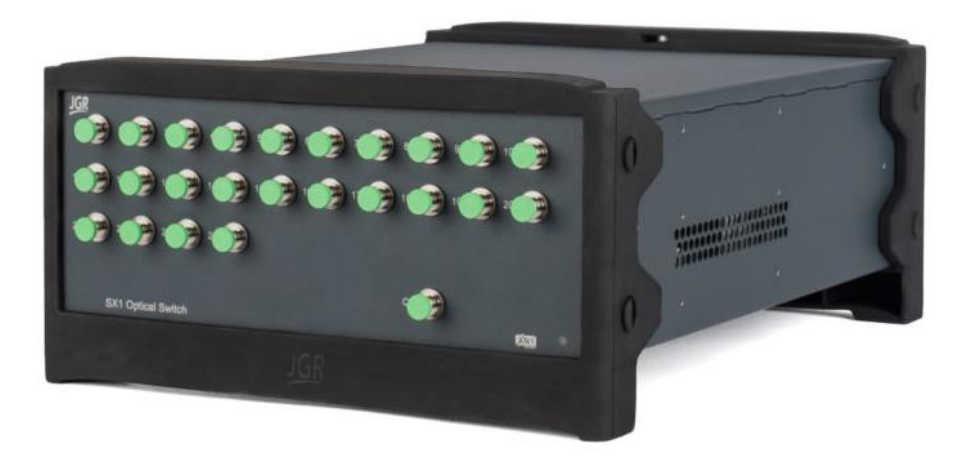

**Figure 1: SX1 Optical Switch**

<span id="page-6-4"></span>Available in single-mode or multimode, the switch configurations range from 1x2 up to 1x360. Optional 2x1 or 4x1 built-in switches can provide additional common inputs. The switch may be controlled through remote interface (USB or Ethernet).

### <span id="page-6-2"></span>*Applications*

- High volume production testing
- Multiple device testing
- Test automation
- Paired with the RL1 for multi-fiber testing

### <span id="page-6-3"></span>*Key Features*

- $\bullet$  Low IL < 0.7 dB
- ± 0.005 dB repeatability

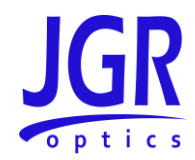

- Up to 360 outputs
- Chassis modular
- Customizable

### <span id="page-7-0"></span>*Included Accessories*

- Test report
- USB A to USB B cable (1.8m)
- Ethernet cable (1.8m)
- AC power cord (2m)

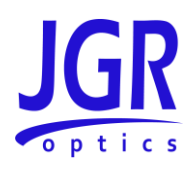

## <span id="page-8-0"></span>**SAFETY INFORMATION**

To avoid situations that could result in serious injuries or death, always observe the following precautions.

The safety instructions must be observed whenever the unit is operated, serviced, or repaired. Failure to comply with any of these instructions or with any precaution or warning contained in the user manual is in direct violation of the standards of design, manufacturing, and intended use of the unit. JGR Optics Inc. assumes no liability for the customer's failure to comply with any of these safety requirements.

### <span id="page-8-1"></span>*Safety Markings on the Unit*

Se[e Table 1](#page-8-3) for symbols and messages that can be marked on the unit. Observe all safety instructions that are associated with a symbol.

### <span id="page-8-3"></span>**Table 1: Safety symbols**

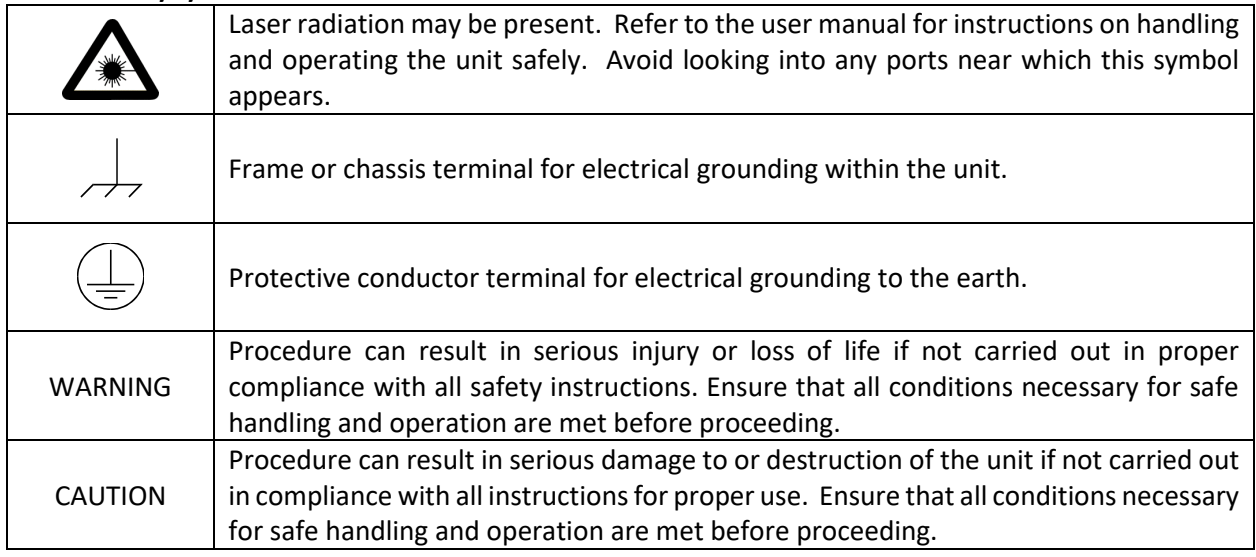

### <span id="page-8-2"></span>*Classification*

The SX1 consists of an exposed metal chassis that is connected directly to earth via a power cord and is therefore classified as a Class 1 instrument.

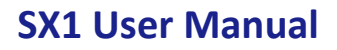

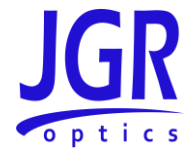

### <span id="page-9-0"></span>*Important Safety Information*

### <span id="page-9-1"></span>**Laser Hazards**

### **Warning**

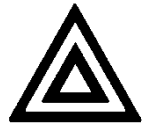

• Never look directly into the end of an optical cable connected to an optical output device that is operating. Laser radiation is invisible and direct exposure can severely injure the human eye.

### <span id="page-9-2"></span>**Electrical Hazards**

### **Warning**

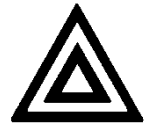

- Some of the circuits are powered whenever the unit is connected to the AC power source (line power). To ensure that all circuits are powered off, disconnect the power cord from either the power inlet on the unit's rear panel or from the AC line-power source (receptacle). The power cord must always be accessible from one of these points. If the unit is installed in a cabinet, the operator must be able to disconnect the unit from the line power by the system's line-power switch.
- Use only the type of power cord supplied with the unit. If you need to replace a lost or damaged cord, make sure to replace with a power cord of the same type.
- Connect the power cord only to a power outlet equipped with a protective earth contact. Never connect to an extension cord or any receptacle that is not equipped with this feature.
- If using a voltage-reducing autotransformer to power the unit, ensure that the common terminal connects to the earthed pole of the power source.
- Do not interrupt the protective earth grounding. Such action can lead to a potential shock hazard that can result in serious personal injury. Do not operate the unit if an interruption to the protective grounding is suspected.
- Do not operate the unit when its cover or panels have been removed.
- To prevent potential fire or shock hazard, do not expose the unit to any source of excessive moisture.
- Do not use the unit outdoor.
- Operating the unit in the presence of flammable gases or fumes is extremely hazardous.

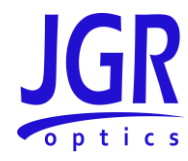

- If the equipment is used in a manner not specified by the manufacturer, the protection provided by the equipment may be impaired. Only technicians authorized by JGR Optics Inc. should carry out repairs. In addition to voiding the warranty, opening the unit (even when unplugged) can expose you to potential shock hazards.
- Some of the unit's capacitors can be charged even when the unit is not connected to the power source.
- Do not perform any operating or maintenance procedure that is not described in the user manual.

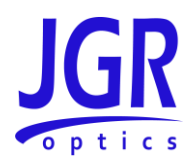

## <span id="page-11-0"></span>**GETTING STARTED**

### **Caution**

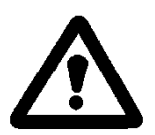

• To avoid injury or death, always observe the precautions listed in [SAFETY](#page-8-0)  [INFORMATION](#page-8-0) on pag[e 4.](#page-8-0)

This manual contains complete operating instructions for safe and effective operation of the SX1 Optical Switch. It is recommended that users of the SX1 familiarize themselves with contents of this manual before using the instrument.

The inspection report and a description of any customer-requested information may be found in the calibration document envelope included with the instrument.

### <span id="page-11-1"></span>*Initial Inspection*

### **Warning**

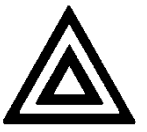

- To avoid electrical shock, do not initialize or operate the unit if it bears any sign of damage. Ensure that the unit and any devices or cords connected to it are properly grounded.
- Inspect the package and contents for signs of damage.
- $\checkmark$  Ensure all contents are included.
- $\checkmark$  Read the user manual thoroughly and become familiar with all safety symbols and instructions to ensure that the unit is operated and maintained safely.
- $\checkmark$  If the initial inspection reveals any damage or missing components, immediately notify JGR Optics Inc. and if necessary, the carrier.

### <span id="page-11-2"></span>*Operational Requirements*

For the unit to meet the warranted specifications, the operating environment must meet the conditions outlined i[n Table 2.](#page-12-4)

<span id="page-12-4"></span>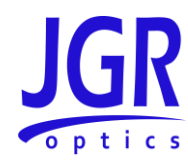

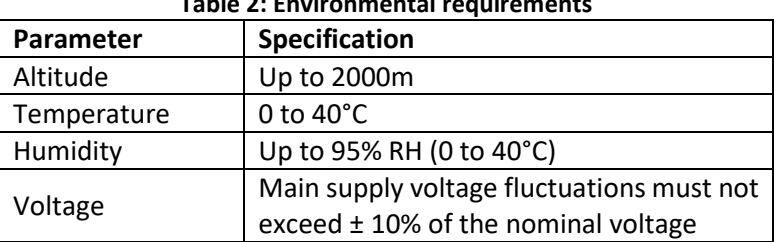

### **Table 2: Environmental requirements**

### <span id="page-12-0"></span>*Product Overview*

### <span id="page-12-1"></span>**SX1 Front Panel**

A front view of the SX1 switch is shown i[n Figure 2.](#page-12-3) The standard front panel bulkhead types are FC, SC or LC.

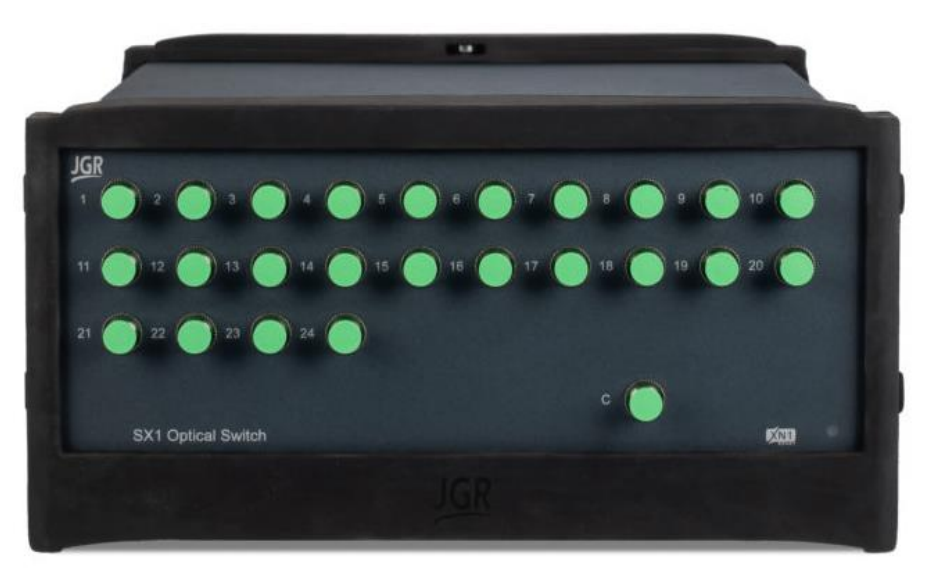

**Figure 2: Front view of a 24 channel SX1**

### <span id="page-12-3"></span><span id="page-12-2"></span>**SX1 Rear Panel**

A rear view of the SX1 switch is shown i[n Figure 3.](#page-13-0) See [Table 3](#page-13-1) for a detailed description.

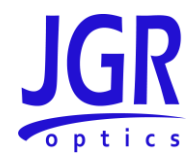

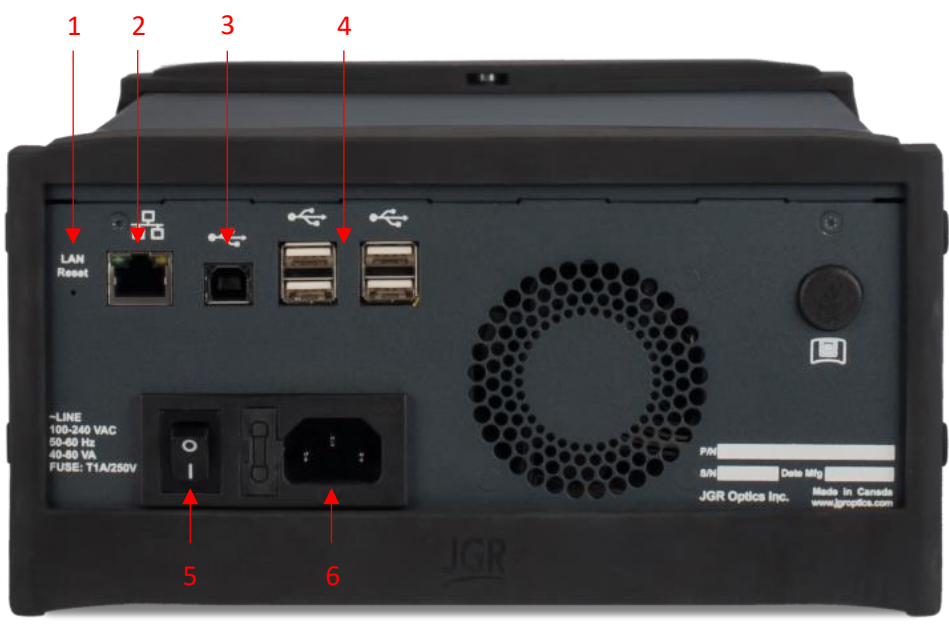

**Figure 3: Rear view of an SX1**

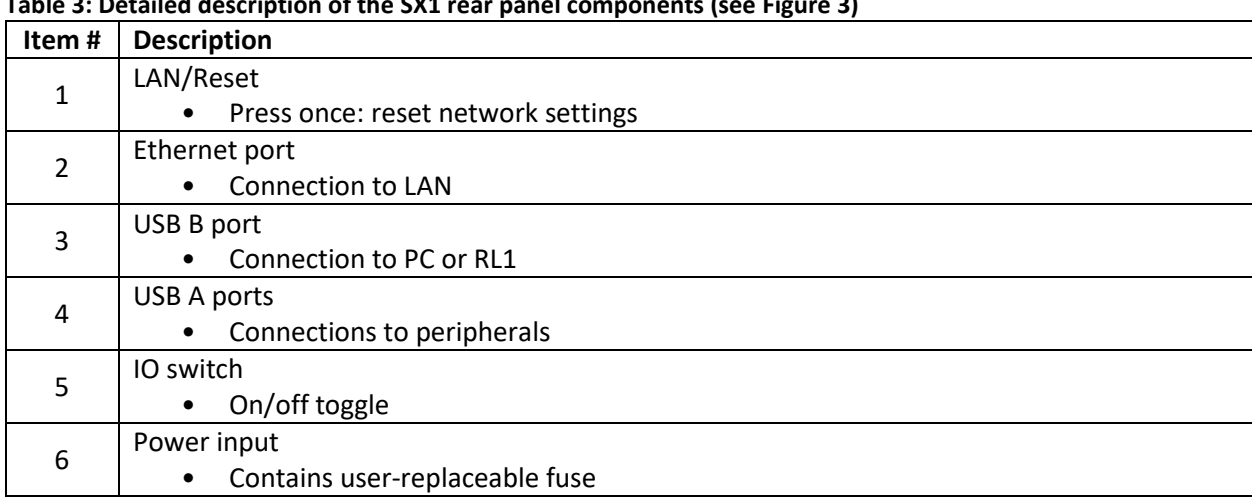

### <span id="page-13-1"></span><span id="page-13-0"></span>**Table 3: Detailed description of the SX1 rear panel components (see [Figure 3\)](#page-13-0)**

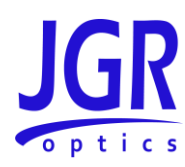

## 5 **OPERATION**

### <span id="page-14-1"></span><span id="page-14-0"></span>*Powering Up the Switch*

To power up the switch:

- 1. Verify that the power switch is set to the "off" position (O). Connect the switch to an AC power supply using the power cord provided.
- 2. Toggle the power switch to the "on" position (I).

### <span id="page-14-2"></span>*Using with an RL1*

When using the SX1 with an RL1, connect a USB cable from the SX1 USB B port to one of the RL1's USB A ports. All switch operations are then controlled via the RL1.

### <span id="page-14-3"></span>*Establishing Communication*

If not using with an RL1, the SX1's control is done via USB or Ethernet.

### <span id="page-14-4"></span>**USB**

Connect a USB cable from the SX1 USB B port to a PC or tablet. *VISA* drivers are required.

- Recommended: *Rohde and Schwarz*
	- o https://www.rohde-schwarz.com/gr/applications/r-s-visa-application-note 56280-[148812.html](https://www.rohde-schwarz.com/gr/applications/r-s-visa-application-note_56280-148812.html)
- Alternatives: *National Instruments*, *Keysight*, etc.

### <span id="page-14-5"></span>**Ethernet**

Each SX1 is factory pre-set to use DHCP. To retrieve the IP address of the SX1, it must initially be connected to a PC or tablet via USB and the SX1 queried via remote access (se[e Figure 4\)](#page-15-0):

- Connect the SX1 to the network via an Ethernet cable
- Connect the SX1 to a PC or tablet with *VISA* drivers (see [above\)](#page-14-4)
- Download, install and run XN1 Terminal:
	- o <https://jgroptics.com/downloads/software>
- Click on *Detect Devices* to establish communications
- To confirm communications, send the following command:
	- o \*idn?

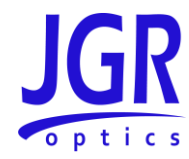

- To retrieve the IP address, send the following command:
	- o syst:comm:lan:addr?

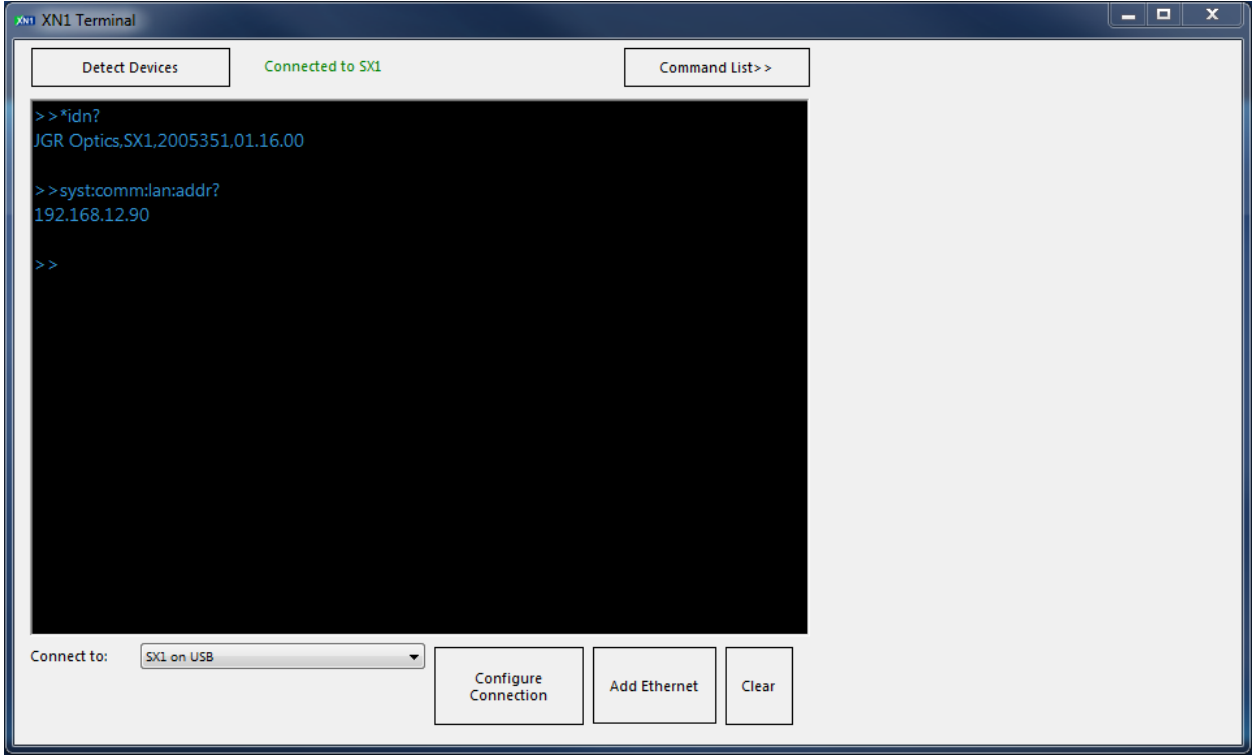

<span id="page-15-0"></span>**Figure 4: Retrieving the SX1's IP address**

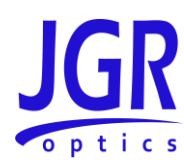

## <span id="page-16-0"></span>**SX1 Webpage**

To access the SX1 webpage, connect the switch to a network and on any computer or tablet on the same network, open a web browser (recommended: *Google Chrome* or *Firefox*) and enter the SX1's IP address in the URL bar. For more information on retrieving the SX1's IP address, see pag[e 10.](#page-14-5)

### <span id="page-16-1"></span>*Dashboard*

Access the *Dashboard* tab to view the manufactured date, part and serial numbers [\(Figure 5\)](#page-16-2). You can also download a PDF of the switch test report.

<span id="page-16-2"></span>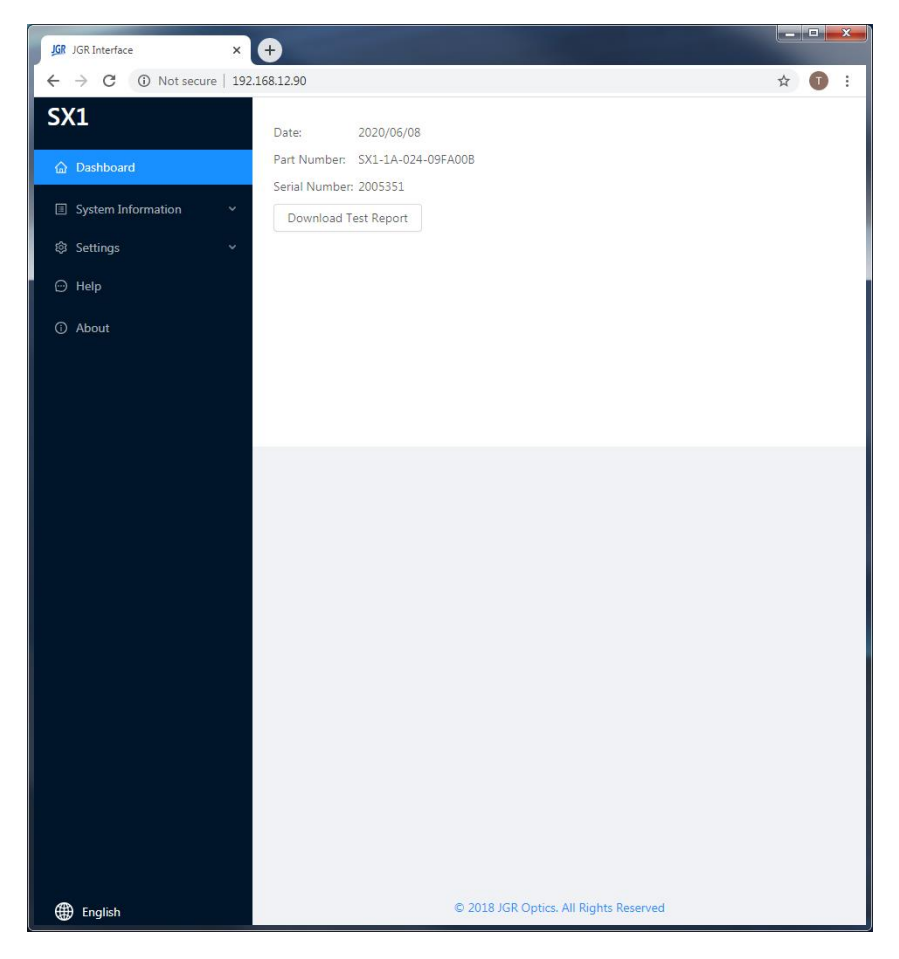

**Figure 5: SX1 webpage –** *Dashboard* **tab**

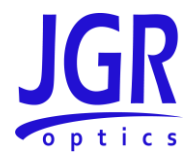

### <span id="page-17-0"></span>*Settings*

Click on the *Settings* tab to expand.

### <span id="page-17-1"></span>**Network Settings**

You can view, edit or reset the network settings of the SX1 from the *Settings > Network Settings*tab [\(Figure](#page-17-3)  [6\)](#page-17-3).

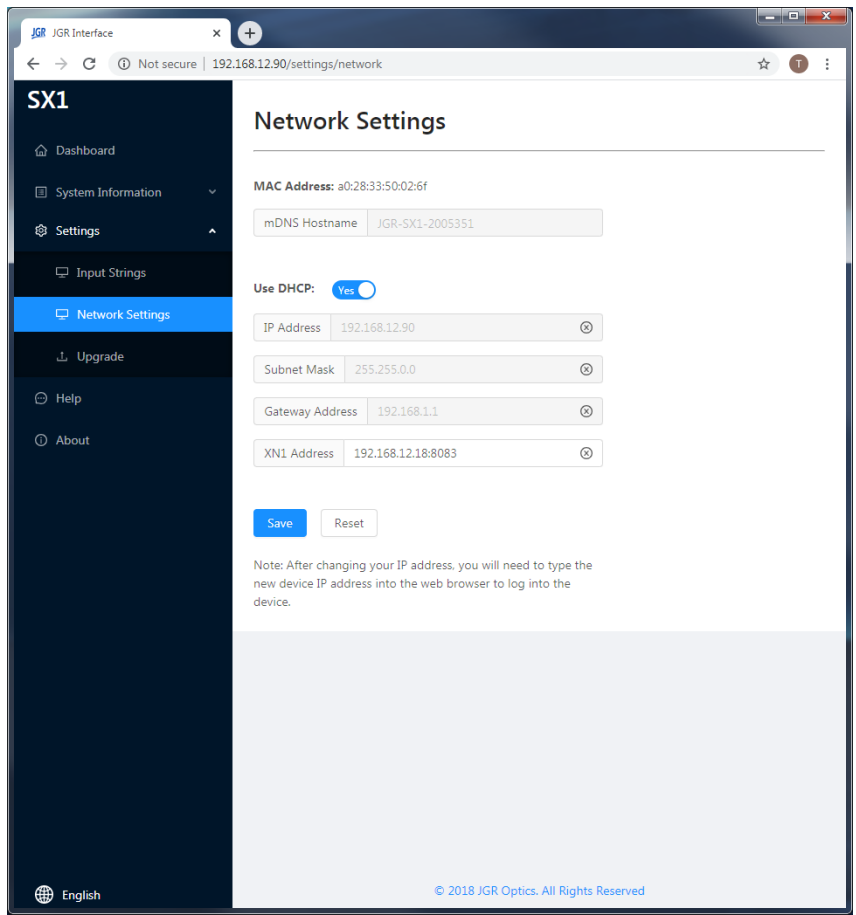

**Figure 6: SX1 webpage –** *Network Settings* **tab**

### <span id="page-17-3"></span><span id="page-17-2"></span>**Upgrade**

Go to *Settings > Upgrade* to view the version of, upgrade or re-install the firmware of the SX1 [\(Figure 7\)](#page-18-1). Please contact [support@jgroptics.com](mailto:support@jgroptics.com) before performing a firmware upgrade for additional instructions.

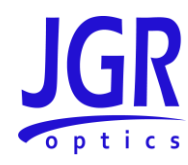

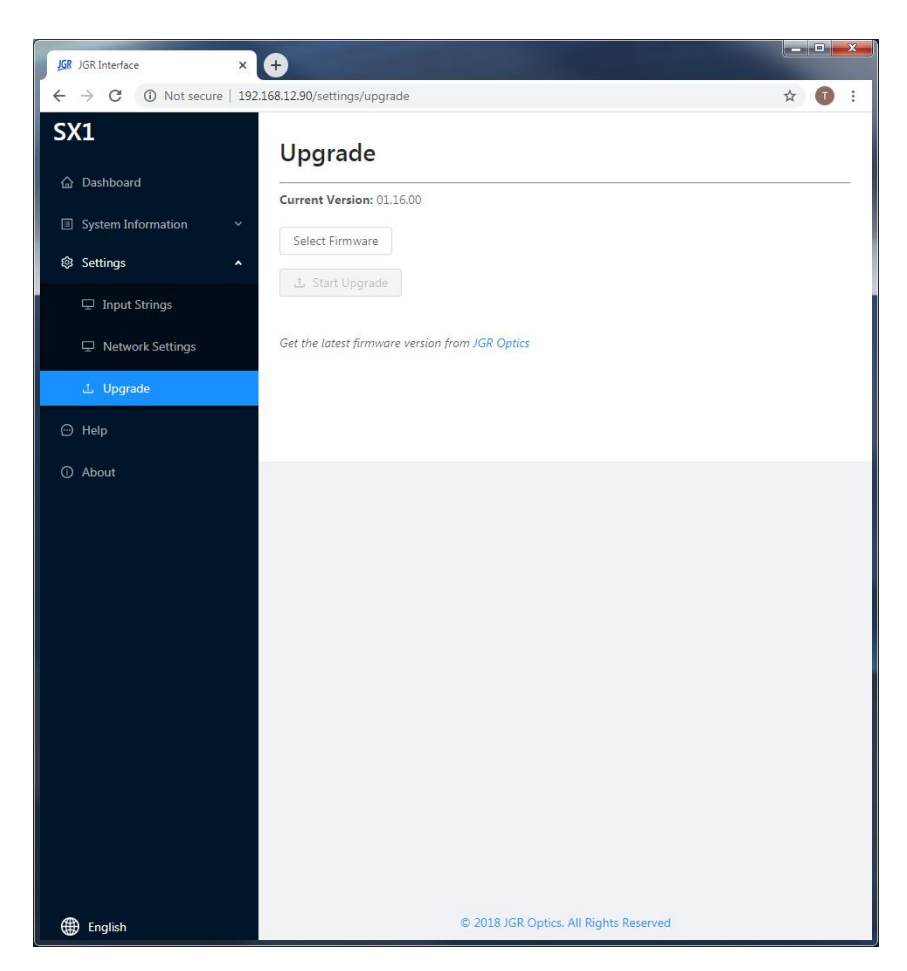

**Figure 7: SX1 webpage –** *Upgrade* **tab**

### <span id="page-18-1"></span><span id="page-18-0"></span>*Help*

Click on the *Help* tab for the website technical support and sales contact forms as well as a link to the software downloads page.

Alternatively, email [support@jgroptics.com](mailto:support@jgroptics.com) for technical support or [info@jgroptics.com](mailto:info@jgroptics.com) for sales and other inquiries.

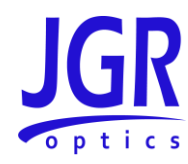

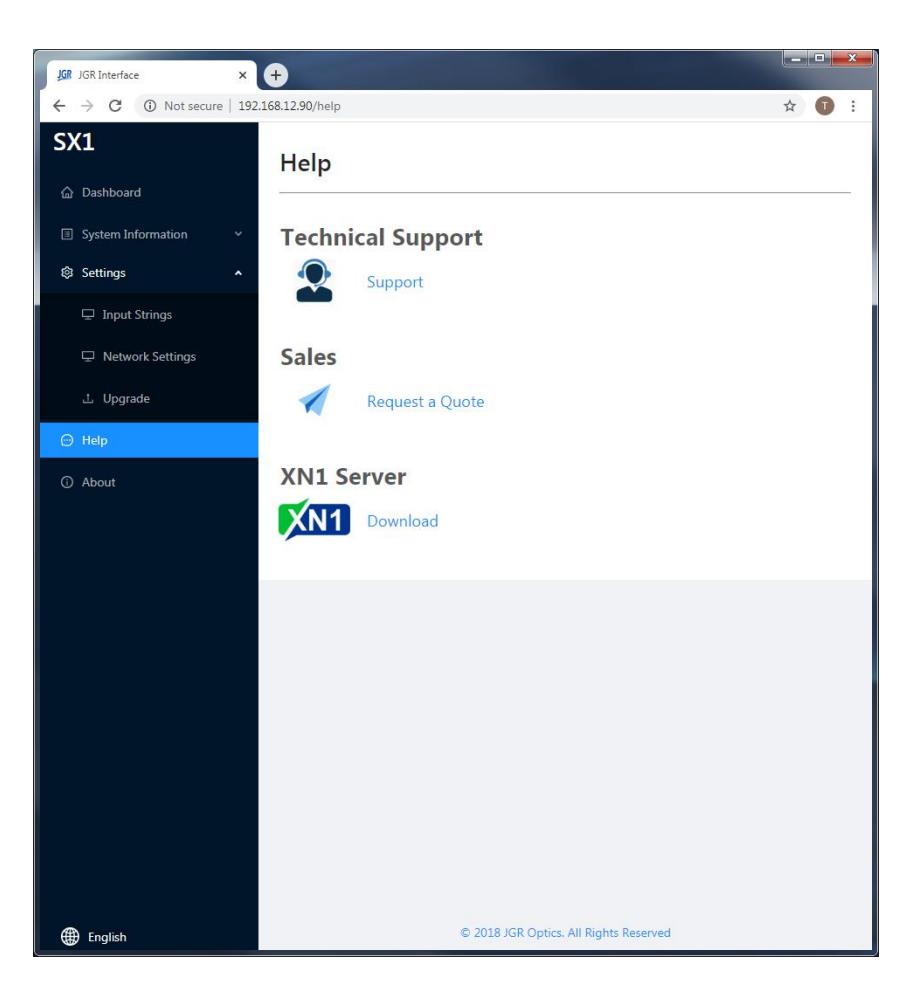

**Figure 8: SX1 webpage –** *Help* **tab**

### <span id="page-19-1"></span><span id="page-19-0"></span>*About*

The *About* tab displays the unit's firmware version, model and serial number. *Advanced* mode is reserved for JGR technicians and JGR-approved service centers.

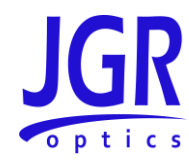

<span id="page-20-0"></span>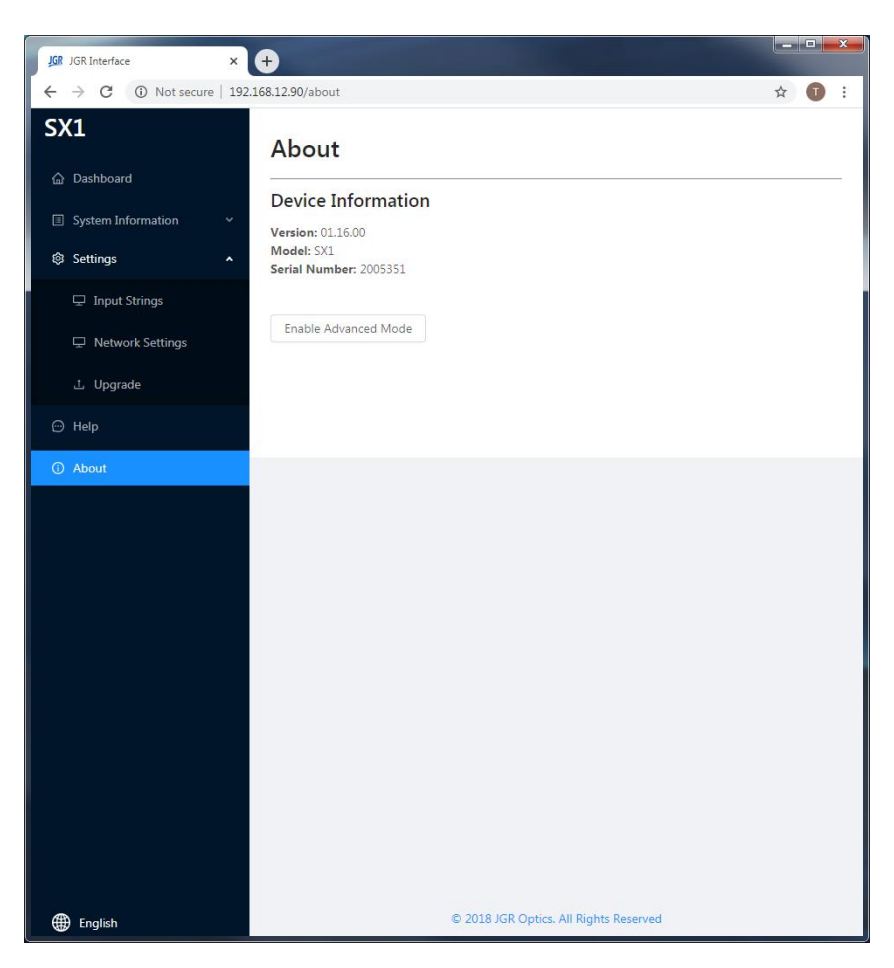

**Figure 9: SX1 webpage –** *About* **tab**

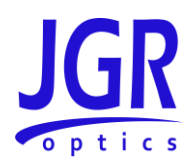

## <span id="page-21-0"></span>**Programming Guide**

### <span id="page-21-1"></span>*General Information*

The SX1 follows the *SCPI* (Standard Commands for Programmable Instruments) message-based programming standard. It conforms to the *USBTMC* (USB Test and Measurement) standard.

The TCP/IP libraries provided by most operating systems are sufficient.

Note: any *VISA* implementation is capable of controlling the SX1 via TCP/IP on port 5025.

See the *[Establishing Communication](#page-14-3)* section on pag[e 10](#page-14-3) for more information.

### <span id="page-21-2"></span>*Step-by-step Guide*

This section will provide a step-by-step programming guide in a *.NET* programming environment such as *C#* or *VB.NET*.

- 1. Install *VISA* drivers on the development system
- 2. Connect the SX1 via its USB B port to the development system
- 3. Add a reference to *Ivi.Visa.dll* in your project:

*C:\Program Files (x86)\IVI Foundation\VISA\Microsoft.NET\Framework32\v2.0.50727\VISA.NET Shared Components 5.11.0\Ivi.Visa.dll*

4. Use the *IVI.Visa.GlobalResourceManager* to find all USB instruments on your system:

```
Public Overrides Function GetAllAddresses() As String()
    Try
         Dim nameList As New List(Of String)
         nameList = GlobalResourceManager.Find("USB?*INSTR")
         Return nameList.ToArray()
     Catch ex As Exception
         Return Nothing
     End Try
End Function
```
5. Open an *IMessageBasedSession* to the desired device using an address from the *nameList* in the previous step:

```
Private visa As IMessageBasedSession
```
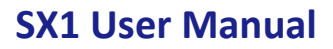

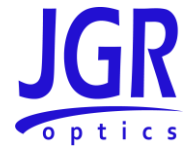

visa **=** GlobalResourceManager.Open**(**addr**)**

6. Use the *Write* method to send SCPI commands and the *Read* method to retrieve results:

```
Public Overrides Function Read(ByVal readableOnly As Boolean) As String
    Dim response As String = String.Empty
     response = visa.RawIO.ReadString()
     If response = String.Empty Then
        Throw New Exception("Read from device failed")
     End If
    Return response
End Function
Public Overrides Sub Write(ByVal strCommand As String)
     visa.RawIO.Write(strCommand)
End Sub
```
*Write* commands require termination with the linefeed character *\n*.

### <span id="page-22-0"></span>*Note*

The SX1 runs SCPI commands asynchronously. To check if an operation is complete, it is required to poll the status bit via the query "*STAT:OPER:COND?*". If the return value is 0, the SX1 has completed its operation.

```
Try
     Write("Close" + cCommand.SChannel.ToString + vbLf)
     While (iResponse <> 0)
         strSwitchResponse = Query(":STAT:OPER:COND?" + vbLf)
         If Not Integer.TryParse(strSwitchResponse, iResponse) Then
             iResponse = -1
         End if
         System.Threading.Thread.Sleep(10)
         iCycles += 1
         If iCycles > 300 Then
             Throw New System.TimeoutException("Switch did not complete its 
operation")
        End If
    End While
Catch ex As Exception
    MsgBox(ex.Message)
End Try
```
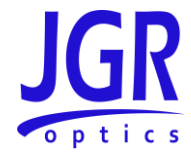

### <span id="page-23-0"></span>*Commands Lists*

Se[e Table 4](#page-23-1) and [Table 5](#page-24-0) for SCPI required and SX1 commands respectively.

#### <span id="page-23-1"></span>**Table 4: Standard SCPI required commands list**

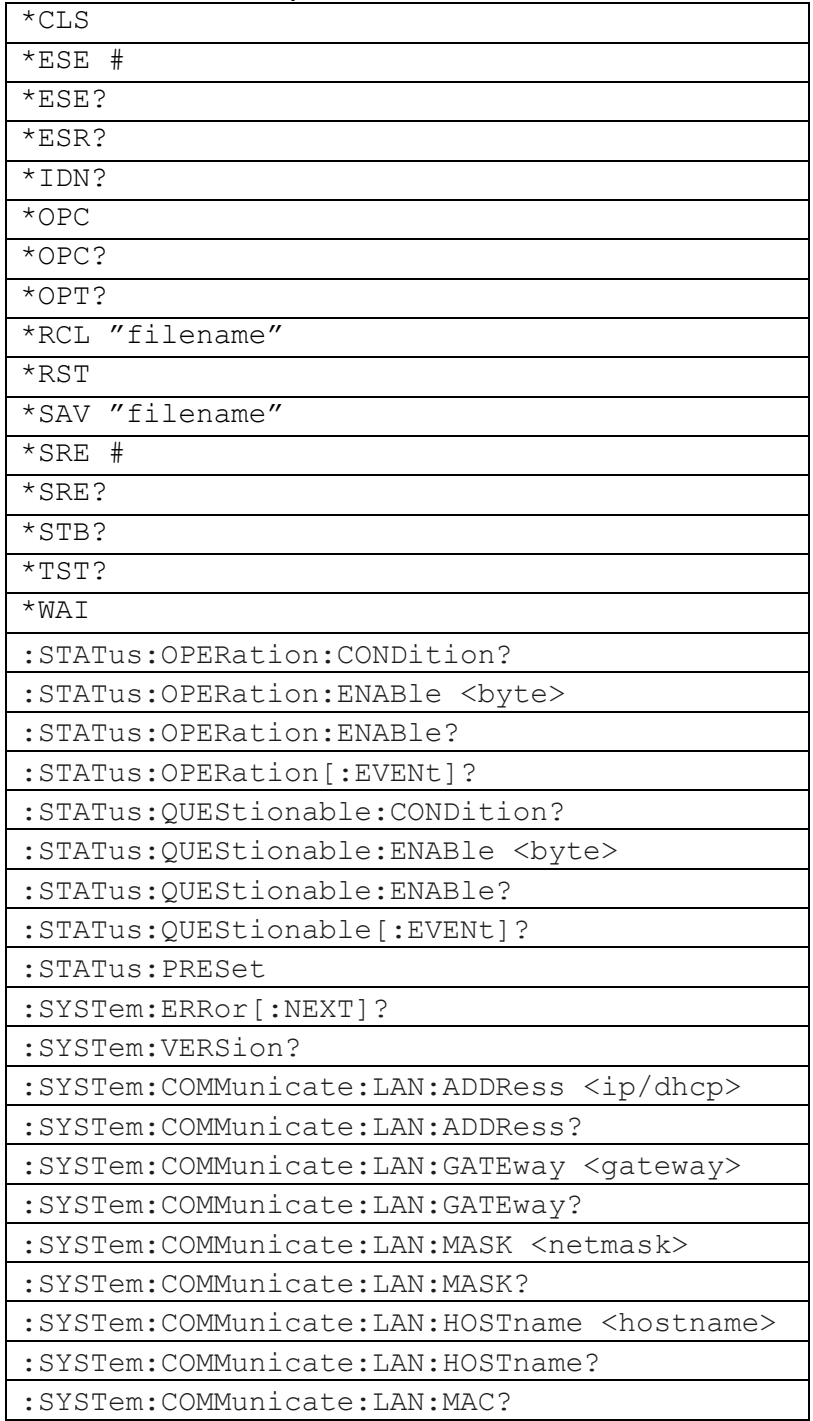

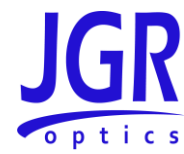

### <span id="page-24-0"></span>**Table 5: SX1 commands list**

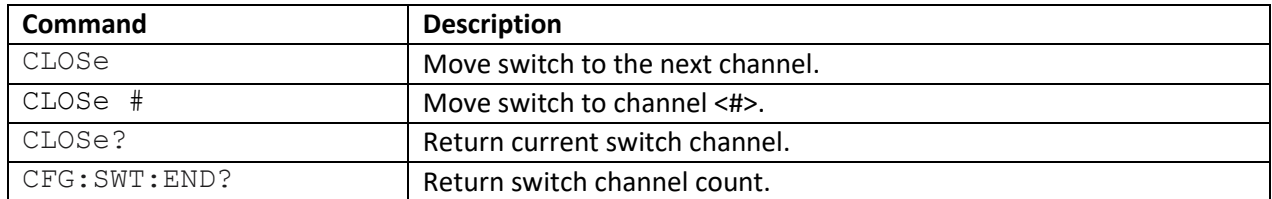

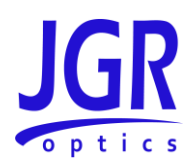

### <span id="page-25-0"></span>**Maintenance**

### <span id="page-25-1"></span>*Cleaning the Unit*

- 1. Unplug the unit from the line power.
- 2. Clean the enclosure with a damp cloth.
- 3. Do not plug the unit back in until it is completely dry.

### <span id="page-25-2"></span>*Cleaning the Output Connectors*

- 1. Use a bulkhead inspection probe to inspect the output connectors.
- 2. If needed, use the appropriate in-bulkhead cleaning device.

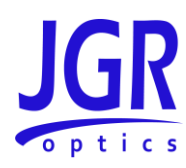

## <span id="page-26-0"></span>**Storage and Shipping**

Damage can occur from improper handling. Make sure to maintain the unit within the specified temperature range during storage or shipping. Please follow the recommendations below to minimize the possibility of damage:

- If possible, pack the unit in its original packing material when shipping.
- Avoid high humidity or large temperature fluctuations that could generate condensation within the unit.
- Avoid unnecessary shocks and vibrations.

### <span id="page-26-1"></span>*Returning Instruments to JGR Optics*

As indicated above, please ship the returned material in the original shipping box and packing material. If these are not available, follow the guidelines below:

- 1. Contact JGR Optics to obtain an RMA number.
- 2. Cover the front panel with foam to prevent damage.
- 3. Wrap the unit in anti-static packaging. Use anti-static connector covers.
- 4. Pack the unit in a strong enough shipping box considering the unit's weight.
- 5. Use enough shock-absorbing material (10 to 15 cm) to cushion the unit and prevent it from moving inside the box. Pink poly anti-static foam is recommended.
- 6. Seal the shipping box securely.
- 7. Clearly mark FRAGILE on at least 3 of the 4 sides of the box.
- 8. Always provide the model and serial number of the unit and, if applicable, the RMA number on any accompanying documentation. If possible, indicate the RMA number on the box itself to facilitate identification.

### <span id="page-26-2"></span>*Contact Information*

JGR Optics Inc. 160 Michael Cowpland Drive Ottawa, Ontario, Canada K2M 1P6

Phone: +1-613-599-1000 Fax: +1-613-599-1099 Email: info@jgroptics.com Website : www.jgroptics.com

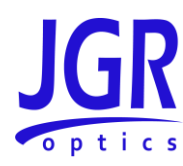

## <span id="page-27-0"></span>**Specifications**

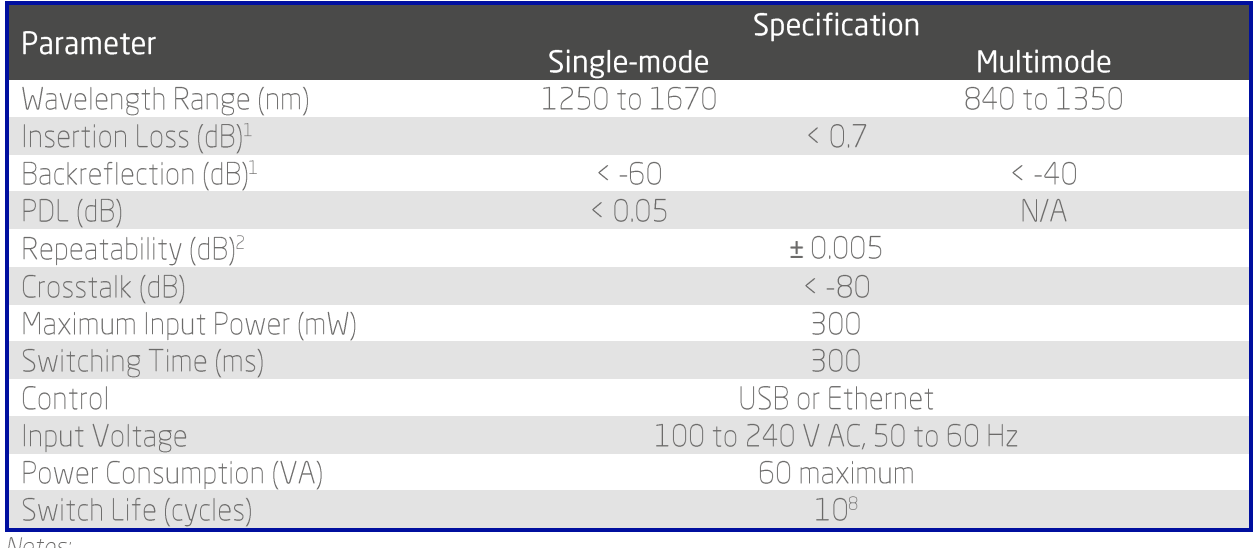

Notes:<br><sup>1</sup> excluding connectors<br><sup>2</sup> sequential switching, add± 0.02 dB for random

### <span id="page-27-1"></span>**Table 6: SX1 mechanical and environmental specifications sheet**

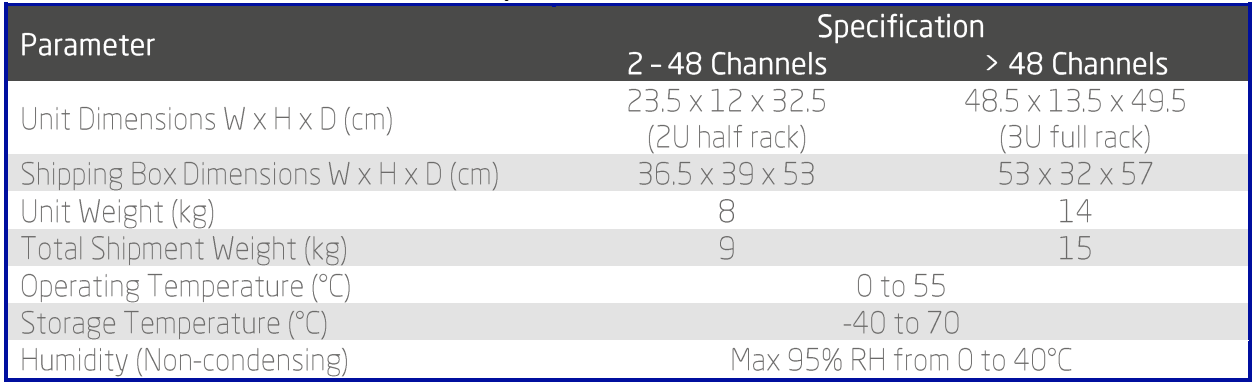